# **cricket**

Clear and Simple Quick Start Guide

Alcatel IDOL<sup>™</sup> 5

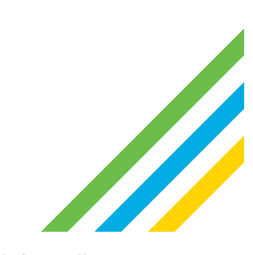

#### More information

On the webDetailed support information including device specifications and troubleshooting, is available at www.cricketwireless.com/support/devices

#### On the phone

• Call Customer Care at 1-855-246-2461 or• Dial 611 from your cell phone

#### **Accessories**

For more information about accessories, please visit your local Cricket store location or go to www.cricketwireless.com/shop/accessories

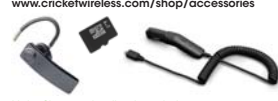

Note: Store and online inventories may vary. Product meets FCC Radio Frequency Exposure Guidelines--FCC ID 2ACCJA021. This device complies with Part 15 of the FCC Rules. Operation is subject to the following two conditions: (1) this device may not cause and (2) this device must accept any interf received, including interference that may cause undesired operation. © 2017 Cricket Wireless LLC. All rights reserved. Cricket and the Cricket logo are registered trademarks under license to Cricket Wireless LLC. Other marks are the property of their respective owners. microSDHC logo is a trademark of SD-3C, LLC. You can also create your own custom beats with the ONETOUCH Mix app, which lets you mix both local and streaming tracks to save and share with your friends. Alcatel is a trademark of Alcatel-Lucentand is used under license by TCL Communication Ltd. © Copyright<br>2017 TCL Communication Ltd. All rights reserved.TCL Communication<br>Ltd. reserves the right to alter material or technical specification without prior notice. All "Signature" ringtones embedded in this phone have been composed, arranged and mixed by NU TROPIC (Amar Kabouche). migro CJB37JC01AAA

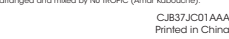

## Get to know your

**B** 2.6

Power key SIM tray

> Back key Headset port

which the receiver is connected.

equipment.

SAR Information 1.43 W/kg @ 1g (HEAD) 1.05 W/kg @ 1g (BODY) Body-worn Operation

avice should r<br>Include that do no

Alcatel IDOL™ 5

This mobile phone has been tested and found to comply with the limits for a CaSt B digital device, pursuant to Part 15 of the FCC Rules. These limits are designed to provide reasonable protection against harmful.<br>Interfere

communications. However, there is no guarantee that interference will not<br>occur in a particular installation if this equipment does cause harmful<br>interference to radio or television reception, which can be determined by<br>fu - Increase the separation between the equipment and receiver. - Connect the equipment into an outlet on a circuit different from that to

This device was tested for typical body-worn operations. To comply with RF exposure requirements, a minimum separation distance of 10 mm must be maintained between the user's body and the handset, including the antenna. Third-party belt-clips, holsters, and similar accessories used by this device should not contain any metallic components. Body-worn

 - Consult the dealer or an experienced radio/TV technician for help Changes or modifications not expressly approved by the party responsible for compliance could void the user's authority to operate the

exposure requirements and should be avoided.

FCC Hearing-Aid Compatibility (HAC) Regulations for Wireless Devices M-Ratings: Phones rated M3 or M4 meet FCC requirements and are likely to generate less interference to hearing devices than phones that are not rated. M4 is the better/higher of the two ratings. Your device is rated M4. T-Ratings: Phones rated T3 or T4 meet FCC requirements and are likely to be more usable with a hearing aid's telecoil than phones that are not rated. T4 is the better/higher of the two ratings. Your device is rated T4.

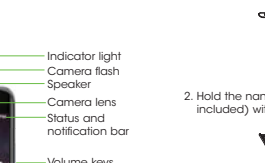

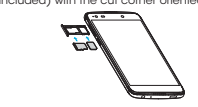

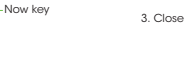

#### Touch screen

1. Place the SIM tool in the hole next to the SIM tray and push until the SIM tray pops out

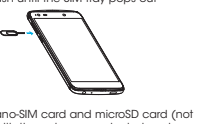

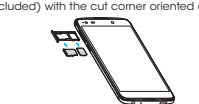

Touch screen

 $\blacksquare$ **COLL** Recent apps key Home key Charging port **Microphone** 

## Adding a SIM card

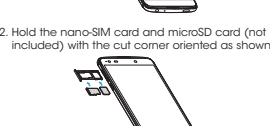

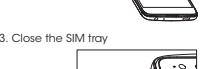

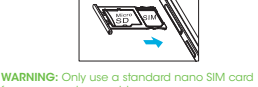

from your service provider

#### EmailEmail setup (Gmail™, Yahoo!®, etc.)

1. From the home screen, touch Apps > Email 2. Enter your email address and touch NEXT . Select an account type, enter your password, then touch NEXT 3. Confirm email account settings and touch **NEXT** 

#### 4. Name the account, enter your name which will be displayed on outgoing mails, and then touch **FINISH** Note: To set up corporate email, contact your IT administra

## Create and send an email

message 1. From the home screen, touch Apps

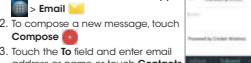

all account

address or name or touch **Contacts**<br> **to** access your contacts 4. Enter a subject and email message. 5. To attach files to the email message,<br>touch the **Paperclip (and** and make) your selection

6. Touch Send  $\equiv$  to send the message Cricket Apps & Services

The following apps make using Cricket even better and easier

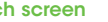

Navigating your phone • Use your finger tip to lightly touch the screen • Use quick flicks of your finger on the touch screen to swipe up, down, left, and right • To return to the previous screen, ela a a touch the **Back key <1** • Touch the **Home key**  $\bigcirc$  at any  $-100$ time to return to the main ho

• Touch the Recent apps key  $\Box$  to access recently viewed apps • Touch Apps to access applications on your phone

#### Notification panel

screen

updates:

panel

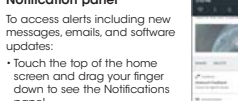

• Swipe right or left to clear individual notifications or touch CLEAR ALL to clear all

• With the notification panel open, touch the top of the screen again and drag down to see the Quick Settings menu • Touch the settings to access the complete Settings menu

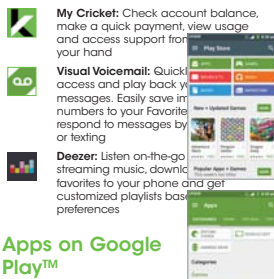

You can install apps from Google Play Store Access Google Play

1. From the home screen, touch Play Store 2. Enter your existing Google account or create one following the steps on the screen

#### Navigate Google Play From Play Store, there are multiple ways to find

apps, games, and more

1. Touch a category to browse popular apps, games, movies, and music organized by

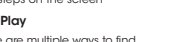

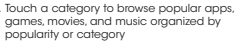

Personalize the Home screenSet wallpaper

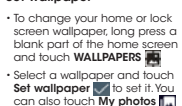

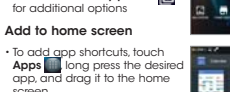

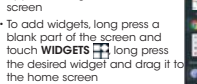

#### Organize home screens

• To move widget or app shortcut, long press it and then drag it to a new location. To delete it, drag it to the X to remove

 • Long press an app shortcut and drag it on top of another. Then release to create a folder • To rename a folder, touch the folder title and

then type a new name • To edit your screen, e.g. changing grid view, icon size, and text, long press a blank part of the<br>home screen and touch **HOME EDIT** 

2. Touch Search **a** to search the Play Store for a specific game or app 3. To install, touch the app and follow instructions. Once installed, you will see a notification in the Notifications panel. Open the app from this notification or by locating the<br>app in **Apps a** Note: A Google Wallet™ pay

method is required to purchas apps  $\bullet$   $\bullet$   $\bullet$ Camera and video

#### Take a picture 1. From the home screen, touch Camera <sub>e</sub>

2. Swipe the screen to select<br>different modes. Touch and then settings to display camera settings 3. Zoom in and out by pinching with your fingers  $000$ 4. Touch the Shutter button or press the Now Key to take

#### photo View pictures

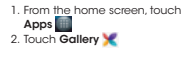

# $0 44$

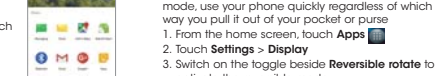

2. Touch Settings > Display 3. Switch on the toggle beside Reversible rotate to activate the reversible mode

Reversible mode

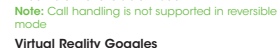

#### Calls and voicemailMake a call 1. From the home screen, touch

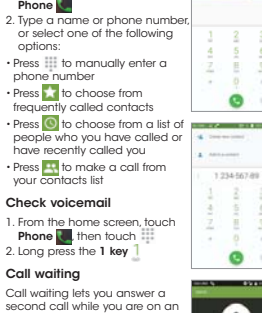

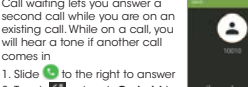

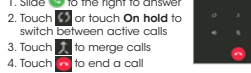

Take a video

comes in

#### 1. From the home screen, touch Camera . Swipe the screen and select Video mode.

Touch to start and the stop recording Send a picture

## 1. In Gallery, touch a picture and then touch Share

2. Choose to send via text messaging or email, and more

### Unique Alcatel Features

#### Now Key

You can optimize your IDOL 5 experience with the Now Key by doing the following: • From Lock Screen, take quick photos without unlocking your phone • In Gallery, create collages instantly. Keep pressing until you get one that is just right • During video record, broadcast from video record and create content to share • During video playback, add special effects and

Upside down or right side up? With Reversible

#### share • In Music, increase volume and enhance bass ColorCatcher

With ColorCather app, you may catch the color when capturing a picture with your Camera. Then new theme will be created. You can apply the new created theme for your wallpaper and app icons 1. From the home screen, touch ColorCatcher

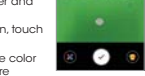

2. Touch  $\lbrack\hspace{2pt}e\rbrack$  to catch the color vou want in the picture 3. Apply the theme you want

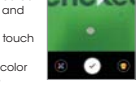

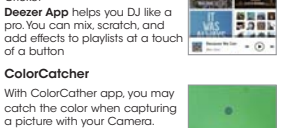

 $\bullet$ 思

......

 $-0.00110$ 

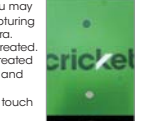

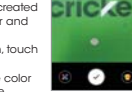

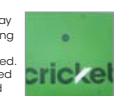

Text and picture messaging

Send a text message 1. From the home screen, touch Messaging 2. Touch New message to start a new text message 3. In the To field, enter a number or a contact name or touch Contacts +<sup>1</sup> to access your

4. Touch the Type message field and enter your message 5. Touch Send to send the message Send a picture message 1. Follow steps 1-4 above 2. Touch the **Paperclip** 3. Touch **Pictures** and select desired picture or touch **our** to take a picture to attach 4. Touch  $\mathsf{Send} \geq \mathsf{to}$  send the message

Please don't text and drive.

Onetouch MusicOnetouch Music is more than just a music player. It lets you listen, stream and mix sonas all through one app. You can create playlists from songs you own and also listen to music from Deezer for

Cricket

of a button

Virtual reality goggles provide you near, up close and real experience. With Alcatel Virtual Reality Goggles, ski the Alps, take in a concert, walk the red carpet or get right in the action of your favorite game from the comfort of your chair! Just Insert your Idol 5 into the goggles and view and play 2D and 3D games, videos, and other virtual reality applications from the VR Home . For more information, refer to the VR Quick Start Guide

contacts